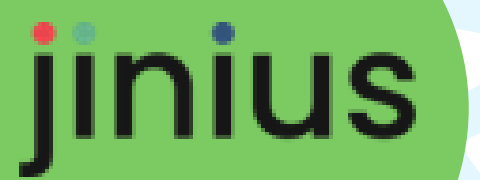

*Les essentiels*

# Guide utilisateur

Création de l'espace Entreprise

Version 1

Release 3.19

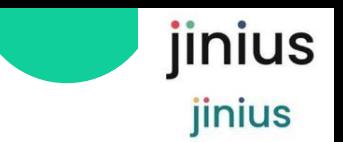

### Sommaire

- *Comment se connecter à JINIUS*
- *Comment initialiser les droits de sa structure*
- 
- *Interlocuteurs entreprises, Administrateurs client*
	- *Prérequis :*

Avoir créé son compte individuel JINIUS Accéder à un catalogue en ligne d'un organisme de formation

### • *Guides utilisateurs liés :*

1. Se connecter à Jinius

- 1. Espaces Jinius et statut de l'utilisateur?
- 2. Jinius pour faire quoi ?
- 3. Le parcours d'initialisation
- 4. Comment créer son compte individuel Jinius ?
- 5. Définir les droits sous Jinius
- 6. Création de l'espace Entreprise

### Espaces Jinius et statut de l'utilisateur

### Vous pouvez avoir plusieurs espaces selon votre statut juridique

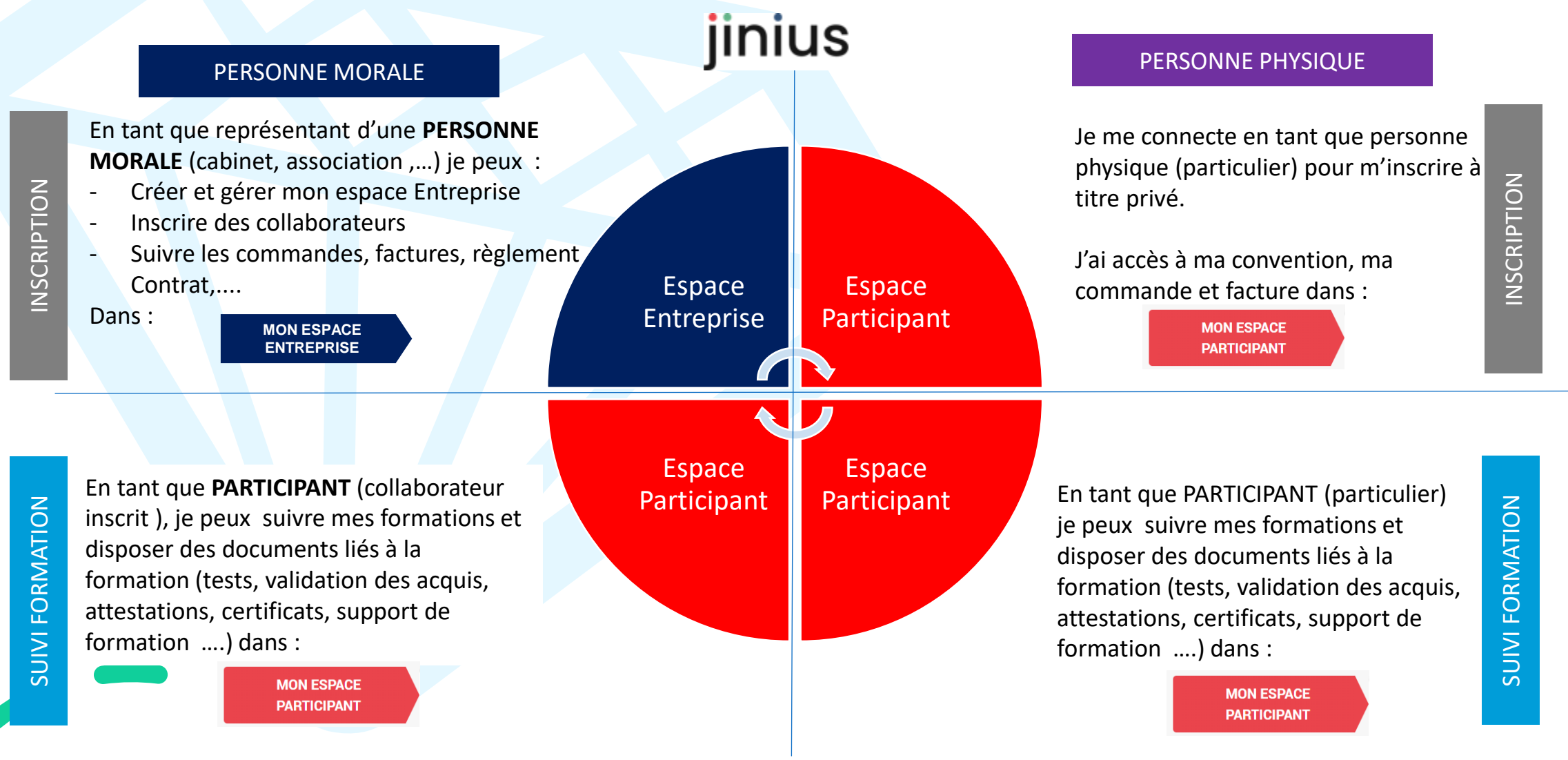

jinius

jinius

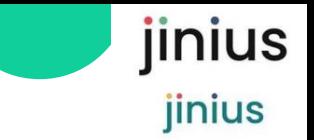

## Jinius pour faire quoi ?

*Mon espace Participant : un espace individuel pour gérer mes formations passées ou à venir* 

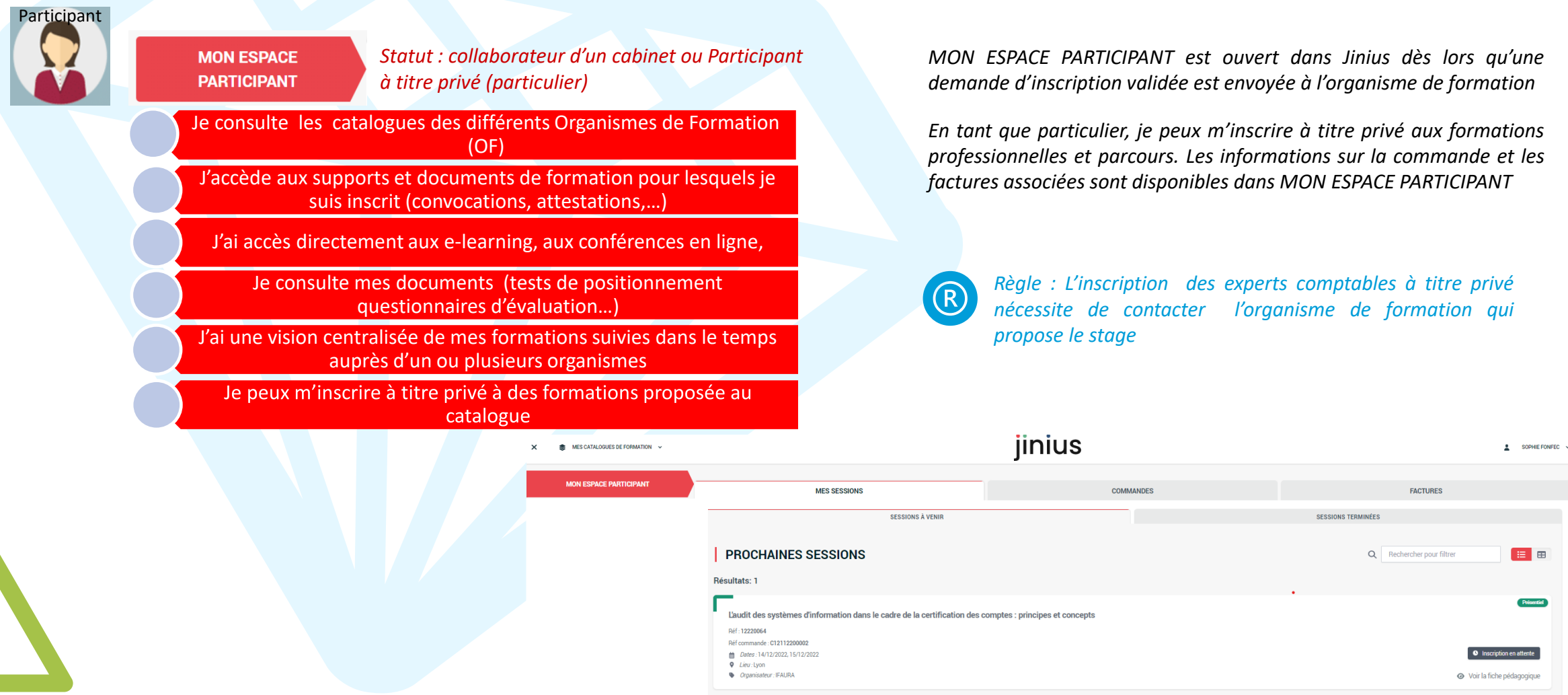

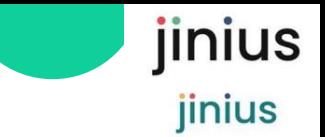

### Jinius pour faire quoi ?

### *Le portail unique de gestion des inscriptions pour mon cabinet*

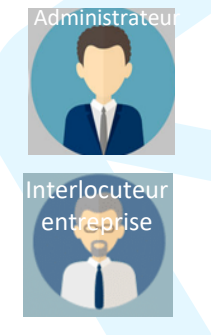

**MON ESPACE ENTREPRISE**

*Statut personnes morale : j'ai une structure juridique et comptable (société, indépendants, association…)*

J'accède aux catalogues des différents Organismes de Formation (OF)

Je dispose d'un portail unique d'inscription pour mes collaborateurs

J'utilise un même outil pour les formations CAC et EC

J'ai un espace dédié pour la gestion centralisée des formations des collaborateurs de ma structure

Je peux effectuer des inscriptions pour le compte de structures

Je gère les droits des utilisateurs dans ma structure

J'ai un accès aux documents administratifs : contrats, factures et règlements

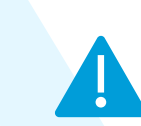

MON ESPACE P

*Je commence par déclarer ma structure pour pouvoir commander les formations des collaborateurs de mon cabinet (participants) lors de la première inscription d'une formation au Catalogue*

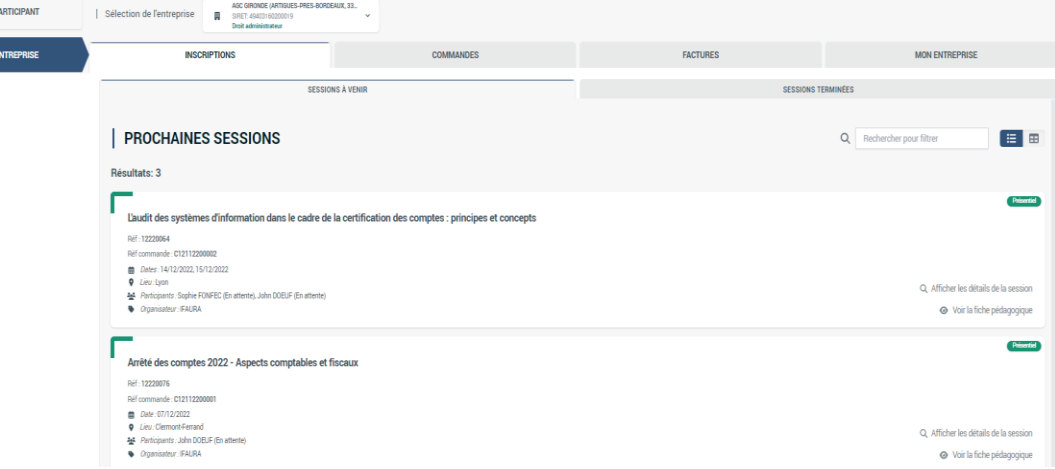

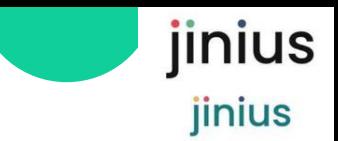

### Le parcours d'initialisation d'une entité

*1 ère connexion pour la structure, l'administrateur se déclare*

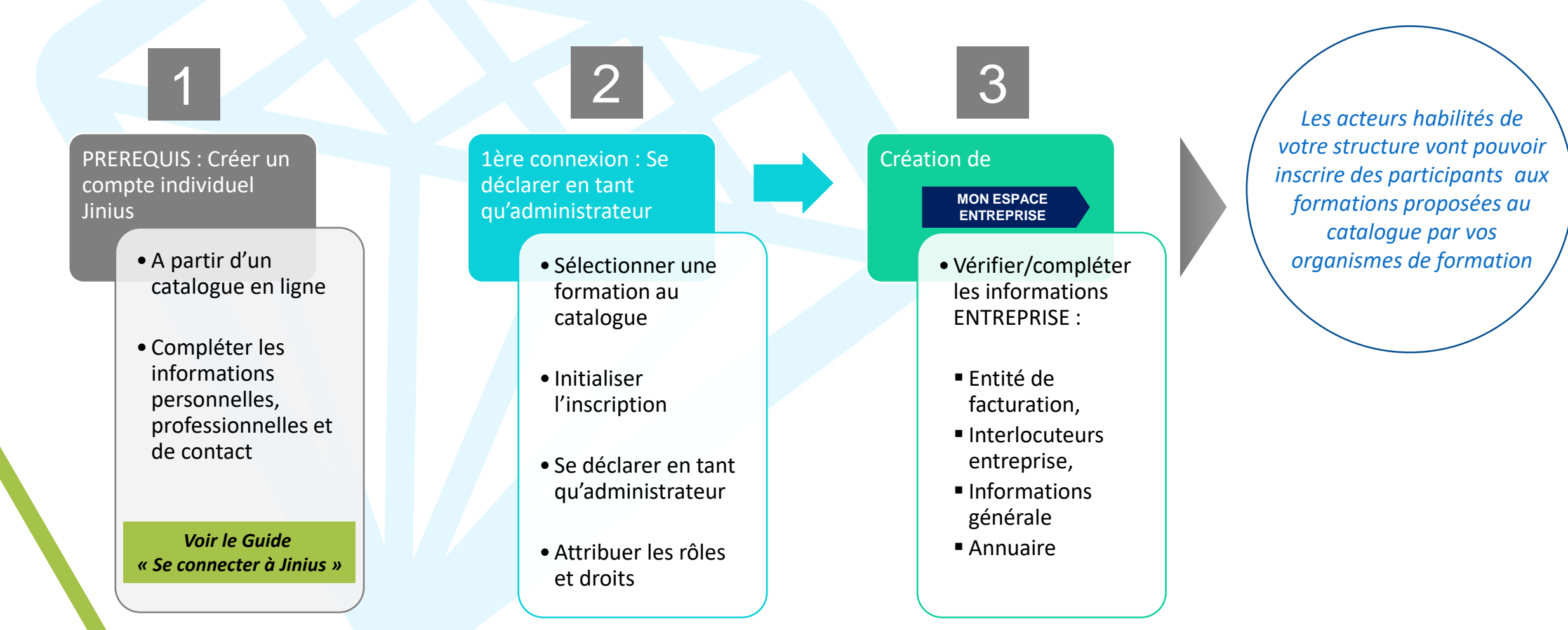

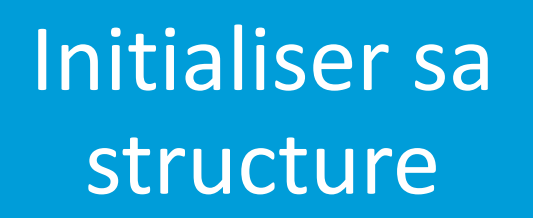

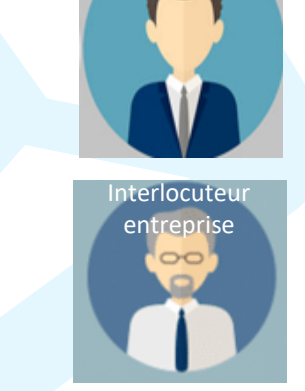

Administrateur

**MON ESPACE ENTREPRISE**

jinius

jinius

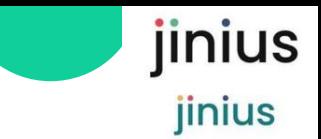

### Définir les droits dans Jinius

*En tant que structure juridique et comptable (entreprise, association)*

- Pour inscrire un participant à une formation, il est tout d'abord nécessaire de passer une commande au nom de votre structure (personne morale) à partir d'une formation sélectionnée au catalogue
- Deux cas de figure :
	- **1. La structure n'existe pas encore sous Jinius** : il va falloir se connecter en tant qu'administrateur pour attribuer les droits
	- **2. La structure existe sous Jinius** et selon vos droits vous pourrez procéder à l'inscription sur la formation que vous avez sélectionnée

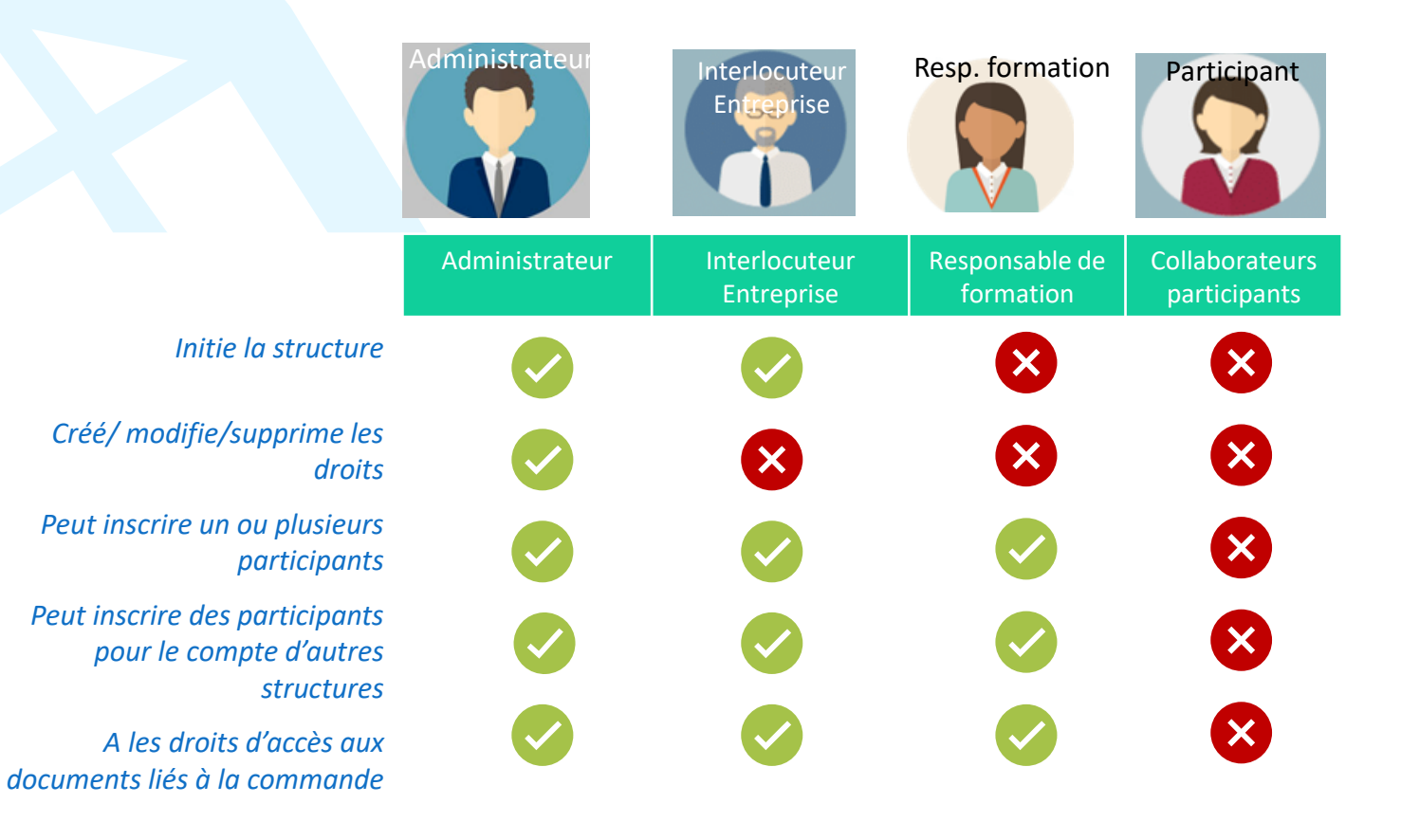

*Il s'agit d'un exemple d'implémentation des droits. La définition de plusieurs rôles dépend de l'organisation de la structure client. A minima seul le rôle d'administrateur est obligatoire*

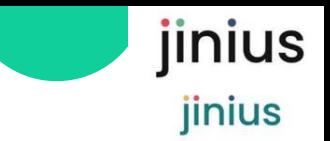

## Définir les droits dans Jinius

*L'administrateur sélectionne une formation au catalogue*

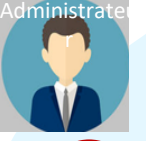

2

### *A partir du catalogue en ligne de votre organisme Vous pouvez être orienté sur le catalogue*  $\overline{2}$ *Sélectionner un lieu et une date*  $\overline{3}$ *ou centre de formation, sélectionner une de l'organisme de formation qui propose de formation et cliquer sur formation sur laquelle vous voulez vous inscrireinscription cette formation*  $\circledcirc$ Redirection vers le portail d'inscription Nouveau **Date de début** 前 Date de fin  $Q$  Ville(s Modalités  $\alpha$ Attention : le portail d'inscription IFAURA va s'ouvrir dans un nouvel Sélectionne Recherche Avancée onglet de votre navigateur  $\bullet$ PRÉSENTIEL **CLASSE VIRTUELLE** Classe virtuelle Présentiel Souhaitez-vous continuer? Arrêté des comptes 2022 - Aspects comptables et fiscaux Ville LLI JUUN)<br>PATIE : 440 00 6 MT Clermont-Ferrand **2** OUVRIR ET S'INSCRIRE ANNULER (IFAURA<sup>C</sup>) AIX-LES-BAINS - LE 12 JANVIER 2023 Dates .<br>Type(s) de forma Voir plus de dates √ Type(a) de format<br>Priésentiel<br>E-Learning<br>Parcours<br>Classe Virtuell<br>Webinaire Le 7 décembre 2022 Classe virtuelle Parcour  $\bullet$ Offre dédiée aux collaborateurs IDE : 02AUD0075.22<br>JRÉE : 21H (3 JOURS)<br>IRIF INDICATIF : 540,00 € HT Audit 1 - Découvrir la mission d'audit **ROCHAINE(S) SESSION(S** *Vous devrez vous connecter avec votre compte JINIUS ou* **2** INSCRIPTION **CLASSE VIRTUELLE :<br>• DU 3 AU 31 JANVIER 2023** 4 (IFAURA C) *en créer un (voir « Créer son compte utilisateur »)* **Demande d'inscription** Durée : 7h (1 jour) n. **Tarif indicatif** Rappels sur la session 440,00 € HT <sup>●</sup>  $\textcircled{\footnotesize{R}}(\text{A}) \textcircled{\footnotesize{r}}(\text{B})$ Voir le calendrier Cette session est ornanisée ru **IFAURA** COMPAGNIE REGIONALE DES COMMISSAIRES AUX COMPTES DE LYON-RIOI Arrêté des comptes 2022 - Aspects comptables et fiscaux 440,00 € HT\* Référence : 12220076 Tarif soumis à conditions  $①$  7h (1 jour) **Q** Clermont-Ferrand Le mercredi 7 décembre 2022 Rappel des prérequis Rappel du public concerné Pour continuer cette inscription, connectez-vous Créer un compte **linius**

Présentiel

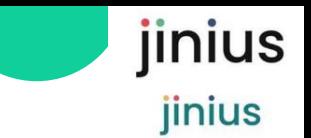

### Définir les rôles dans Jinius

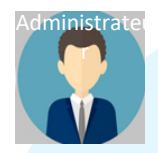

2

### *C'est la 1<sup>ère</sup> fois qu'une commande est passée au nom de la structure, l'administrateur se déclare*

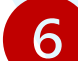

### **Demande d'inscription**

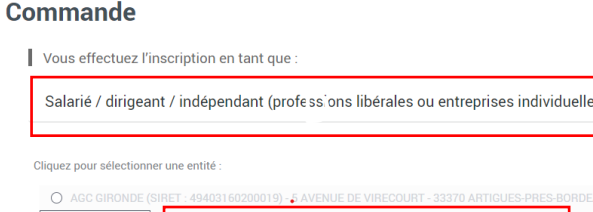

torisée | Se déclarer comme administrateur pour cette structure **O** Enregistrer une autre entreprise ou association

*Se déclarer en tant qu'administrateur et s'engager <sup>à</sup> être habilité Vous représentez une structure*

> ssède l'intégralité des droits d'administration de la société dans l'« Espace Entreprise JINIUS · L'administrateur peut inscrire des participants au nom de la société et voir l'intégralité des commandes inscriptions et documents ent gérer les droits des « interlocuteurs entrerorise » de la société et les inform

> > Valider et pou

Se déclarer comme Administrateu

**AGC GIRONDE** 5 AVENUE DE VIRECOU

33370 ARTIGUES-PRES-RORDEAU

Je m'engage sur l'honneur à être habilité à détenir les droits d'ar

(SIRET: 49403160200019)

Qu'est-ce que le statut « Administrateur » ?

8

*L'administrateur donne des droits ouverts ou restreints aux personnes habilitées à passer commande pour le compte de la structure*

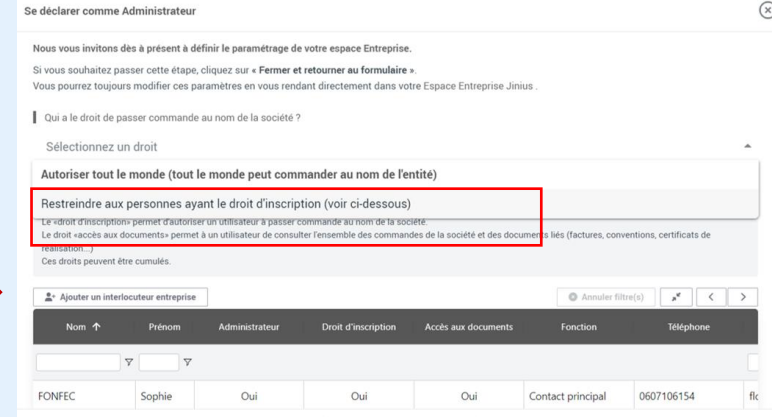

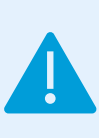

 $\mathbb{R}$ 

*Attention ce choix est structurant : si vous choisissez « Autoriser tout le monde », tous les utilisateurs Jinius ayant sélectionné votre structure pour passer commande pourront auront les droit de commander au nom de celle-ci*

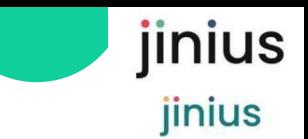

## Définir les droits dans Jinius

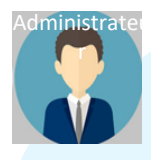

2

### *L'administrateur attribue les droits aux personnes en charges des inscriptions*

9

*L'administrateur peut désormais ajouter, modifier ou supprimer des interlocuteurs ayant des rôles particuliers dans la structure*  $\circledR$ Se déclarer comme Administrateur Gérer les droits de ma société

Le «droit d'inscription» permet d'autoriser un utilisateur à passer commande au nom de la société. Le droit «accès aux documents» permet à un utilisateur de consulter l'ensemble des commandes de la société et des documents liés (factures, conventions, certificats de réalisation...) Ces droits peuvent être cumulés.

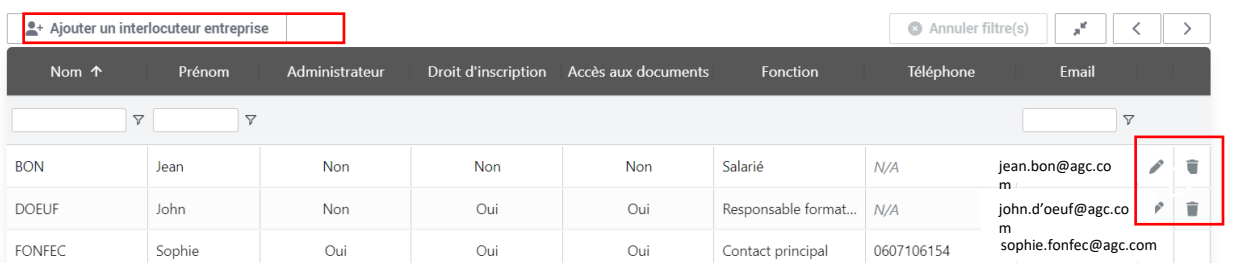

Fermer et retourner au formulaire

*L'adresse mail est utilisée pour transmettre les documents. Elle est strictement nominative (pas d'adresse mail générique)*

**9A** 

*En ajoutant un interlocuteur, il pourra lui attribuer une fonction principale (à titre informatif seulement)…*

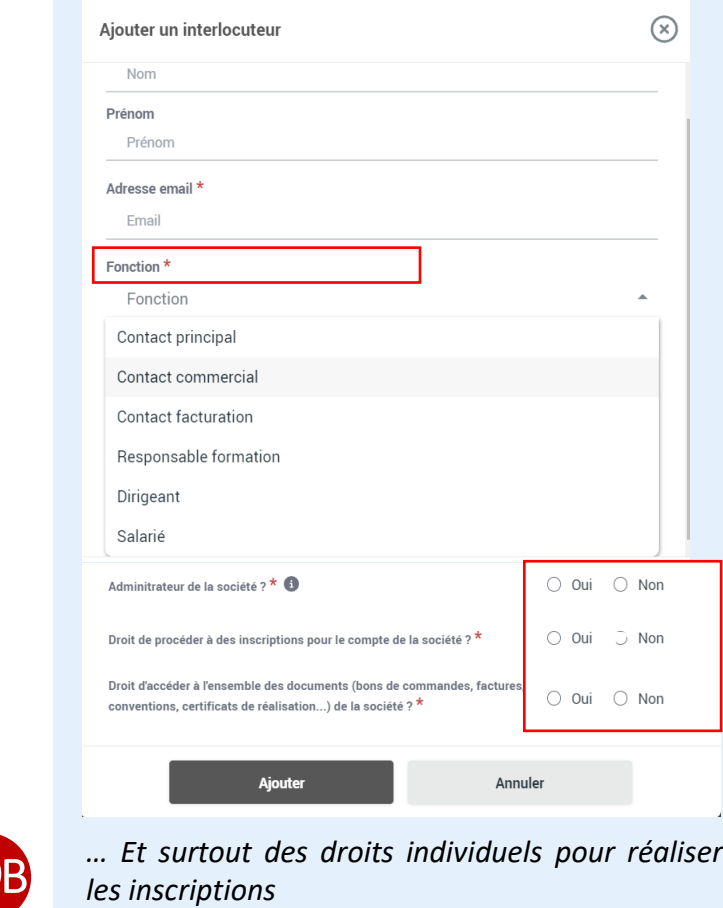

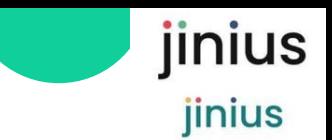

## Création de l'Espace Entreprise

 $\Box$ 

**ENTREPRISE ENTREPRISE est créé, il vous reste à compléter les informations** 

![](_page_11_Picture_4.jpeg)

Administrateu

3

11

12

*Sélectionner Accéder à Mes espaces, en haut à gauche de votre écran apparait la rubrique « Mon espace entreprise »*

*Si vous êtes administrateurs de plusieurs structures, sélectionner celle dont vous voulez vérifier les informations*

*Deux lignes d'onglets dynamiques vous permettent d'accéder aux informations*

*En sélectionnant l'onglet MON ENTREPRISE/ INTERLOCUTEUR ENTREPRISE , vérifier les droits des membres de votre structure, en ajouter si besoin*

![](_page_11_Picture_218.jpeg)

![](_page_12_Picture_0.jpeg)

## Création de l'Espace Entreprise

Administrateu

3

*Vérifier et compléter les informations*

**MON ESPACE ENTREPRISE** 

![](_page_12_Picture_5.jpeg)

*En sélectionnant l'onglet MON ENTREPRISE/ INFORMATIONS GENERALES, descendre à la rubrique INFORMATION D'INSCRIPTION pour vérifier ou modifier l'ouverture des droits*

14

*En sélectionnant l'onglet MON ENTREPRISE/ ENTITES DE FACTURATION , vous ajoutez l'entité de facturation. Elle peut être différente de l'entité qui effectue les inscriptions*

![](_page_12_Figure_9.jpeg)

![](_page_12_Figure_10.jpeg)

jinius jinius

**MON ESPACE ENTREPRISE** 

Bravo ! *Les acteurs habilités de votre entité vont pouvoir inscrire des participants aux formations proposées au catalogue par vos organismes ou centres de formation*

*Voir le Guide « Inscrire des participants à une formation en tant qu'entité »*

![](_page_14_Picture_0.jpeg)

## Lexique  $\bigoplus$

![](_page_14_Picture_126.jpeg)

![](_page_15_Figure_0.jpeg)